## Homework 1 - Draw

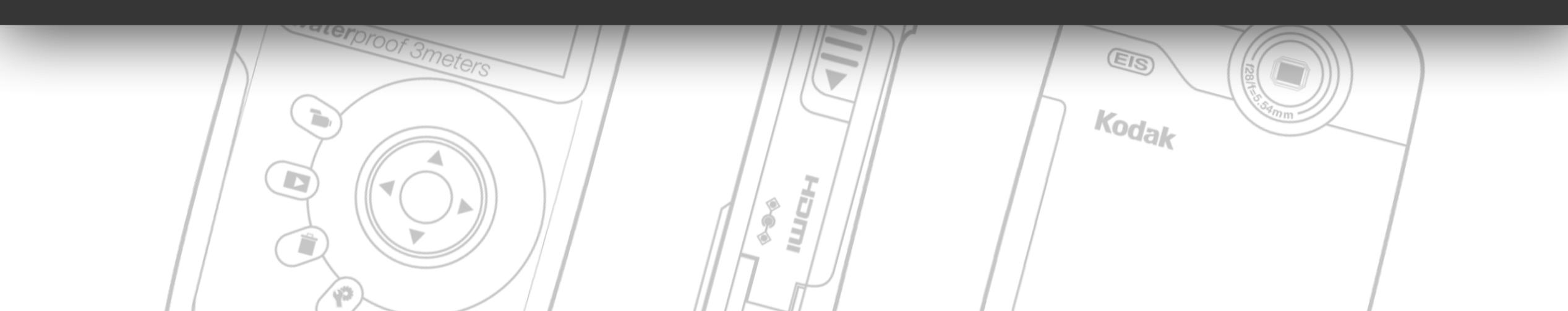

## **Topics Covered:**

- Setting up an Illustrator file.
- Drawing with the Line tool, Pen tool and basic shapes.
- Using the Reflect and Rotate commands.
- Working with Layers and managing objects.

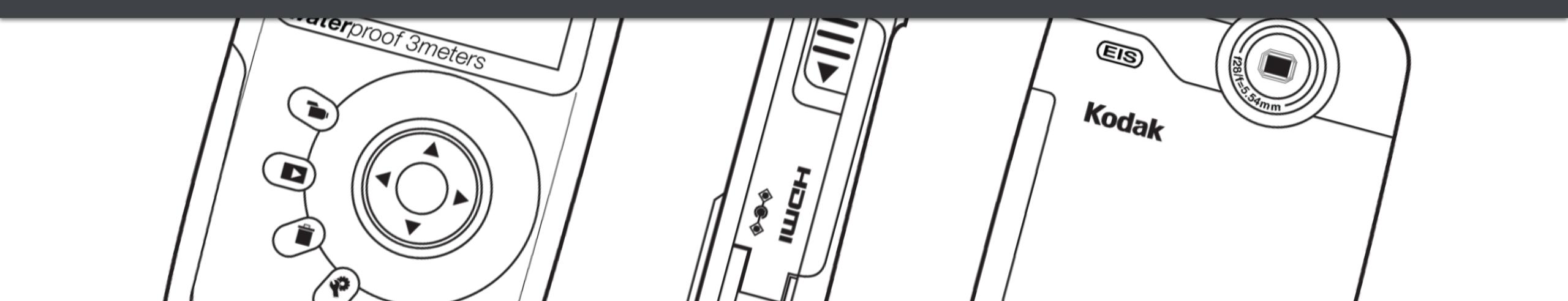

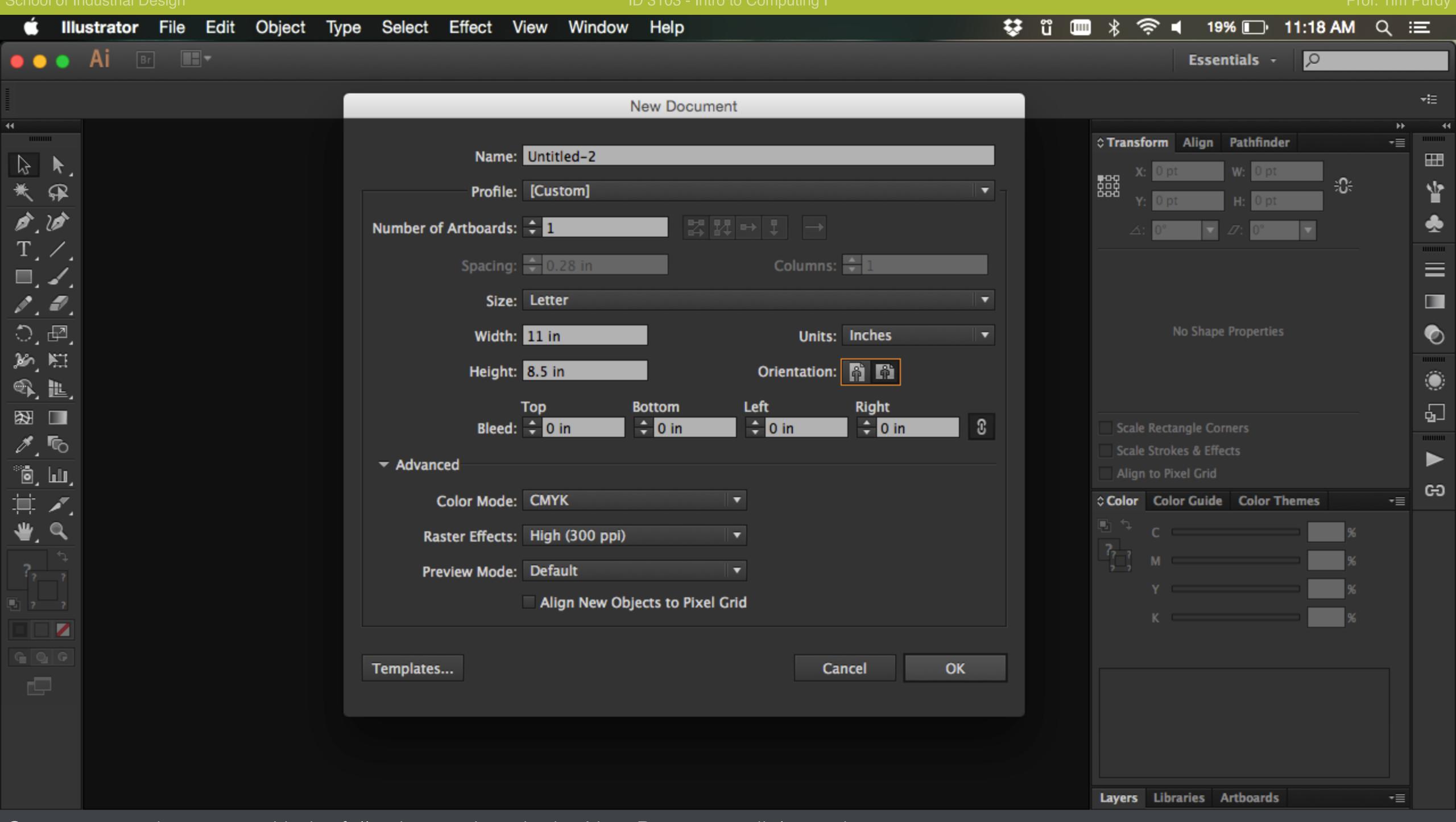

Create a new document with the following settings in the New Document dialogue box:

Profile: Print Size: Letter Orientation: Landscape Units: Inches

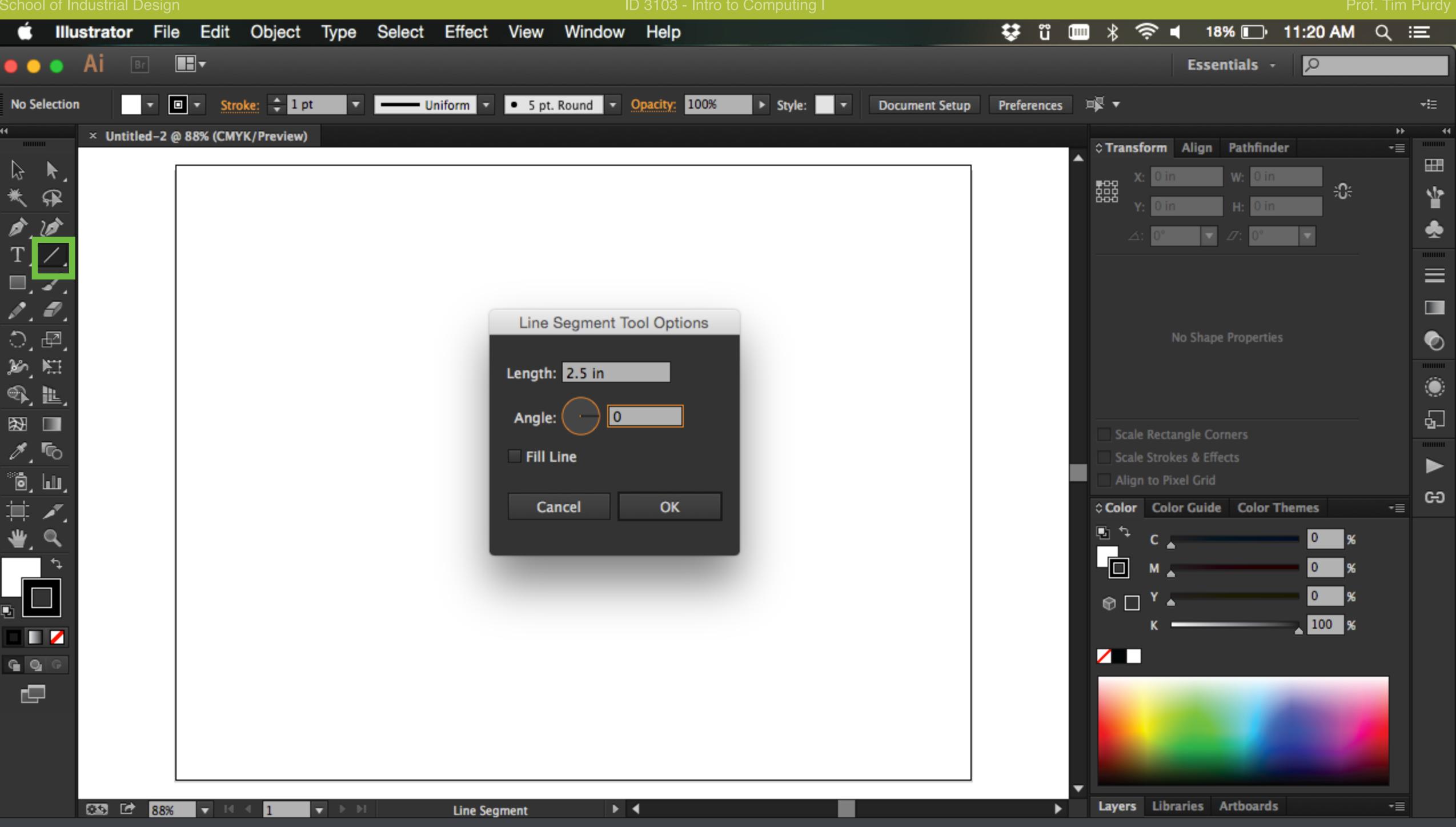

Use the Line Tool to draw a horizontal line to match the width of the device. With the Line Tool selected from the Tool Box on the left, click in an empty space to bring up the Line Tool Options box. Type in the width of the device as the length and 0 in the Angle box and click OK.

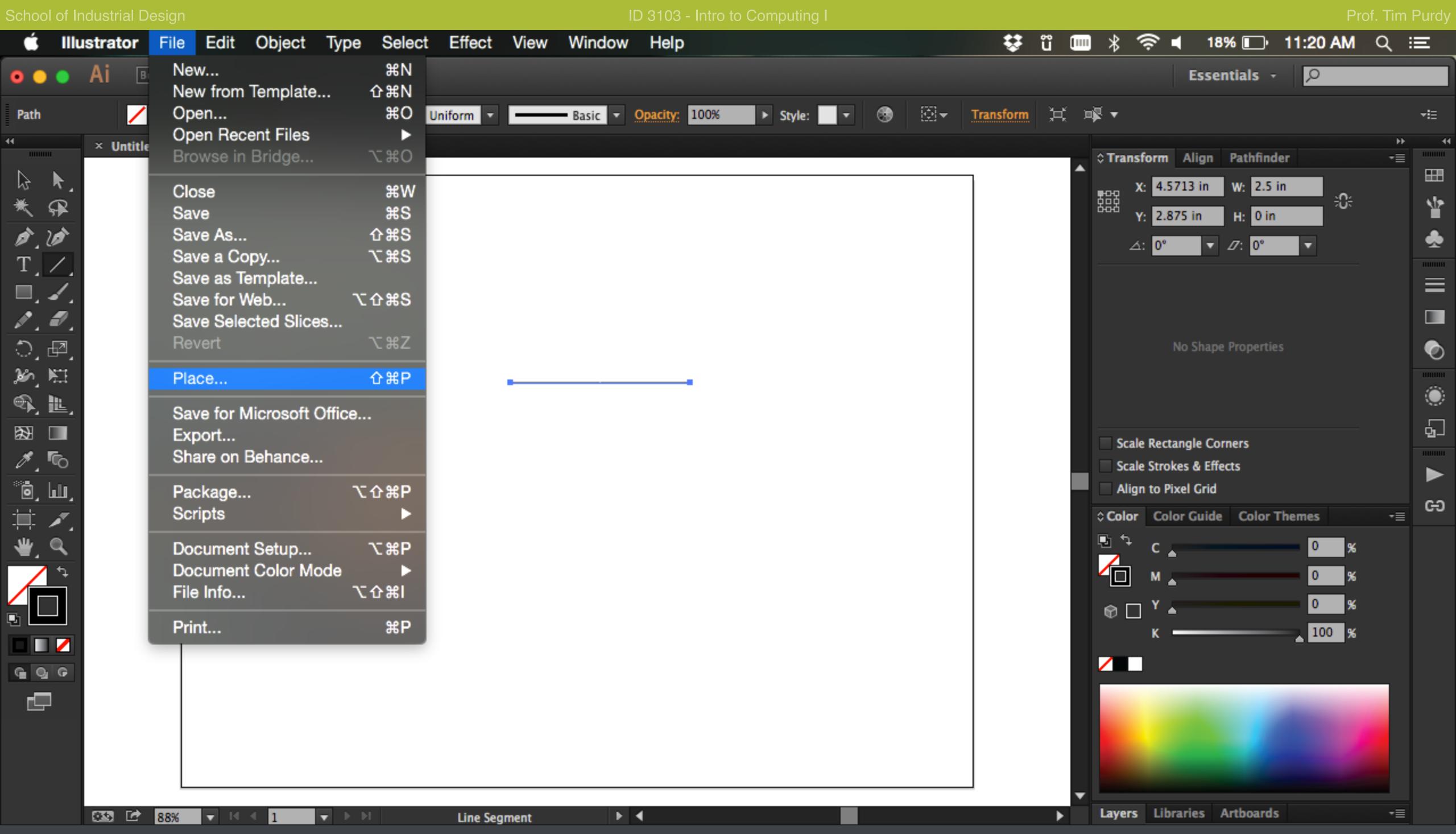

Use the File > Place... command to insert the front view of the device into the art board.

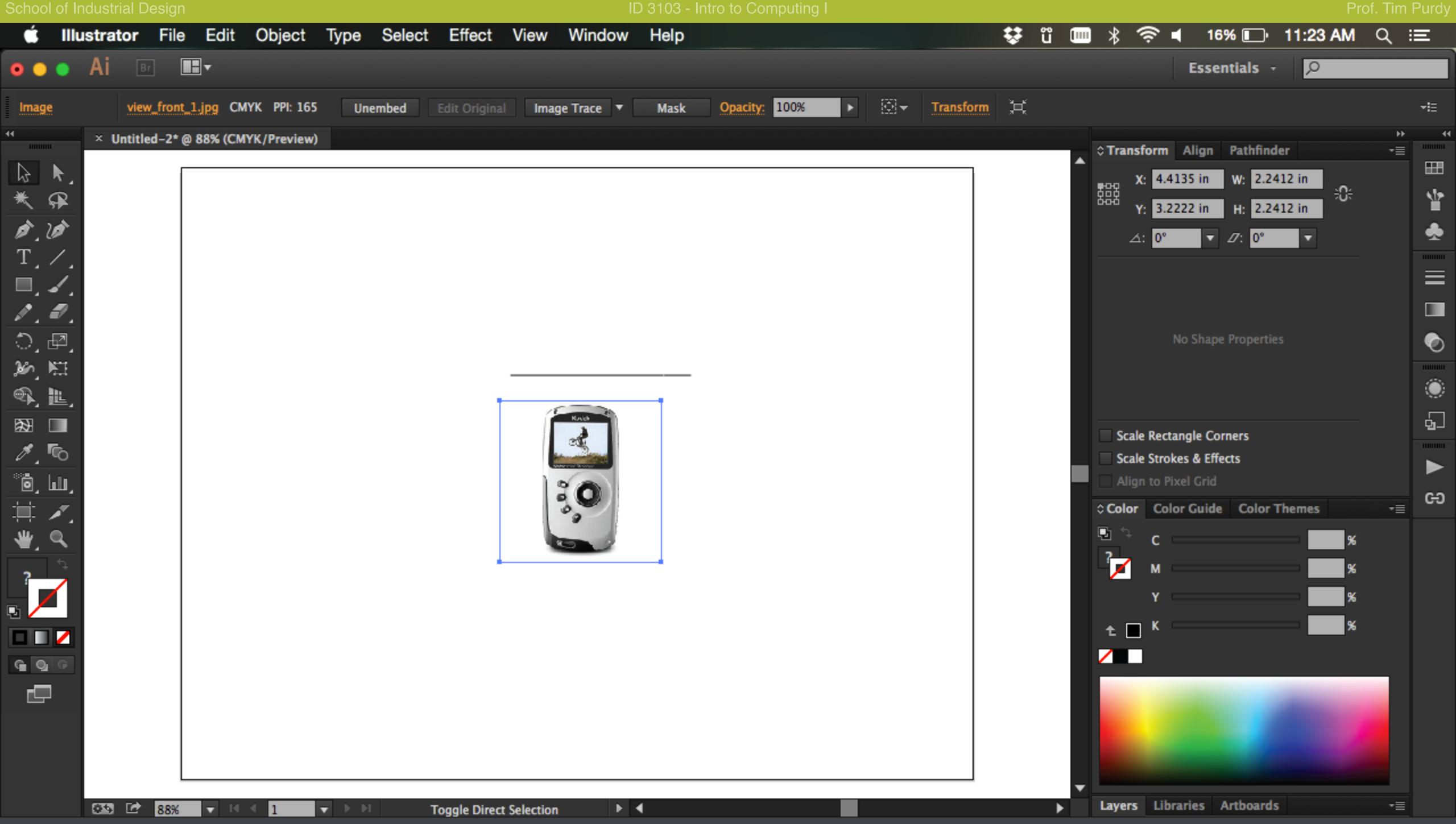

Select the image from the Explorer window and click and drag to insert it.

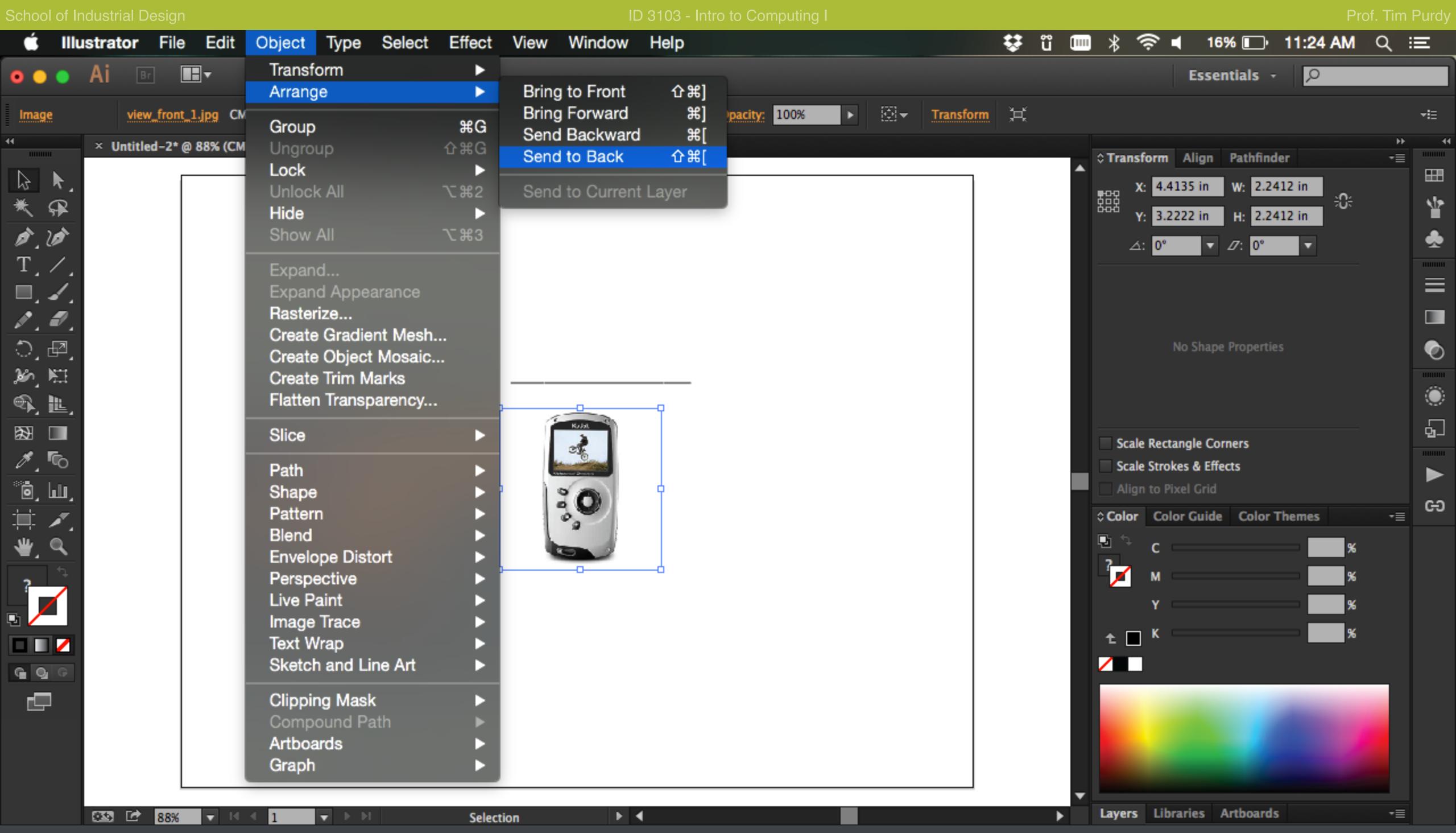

With the image still selected, go to Object > Arrange > Send to Back to send the image behind the line.

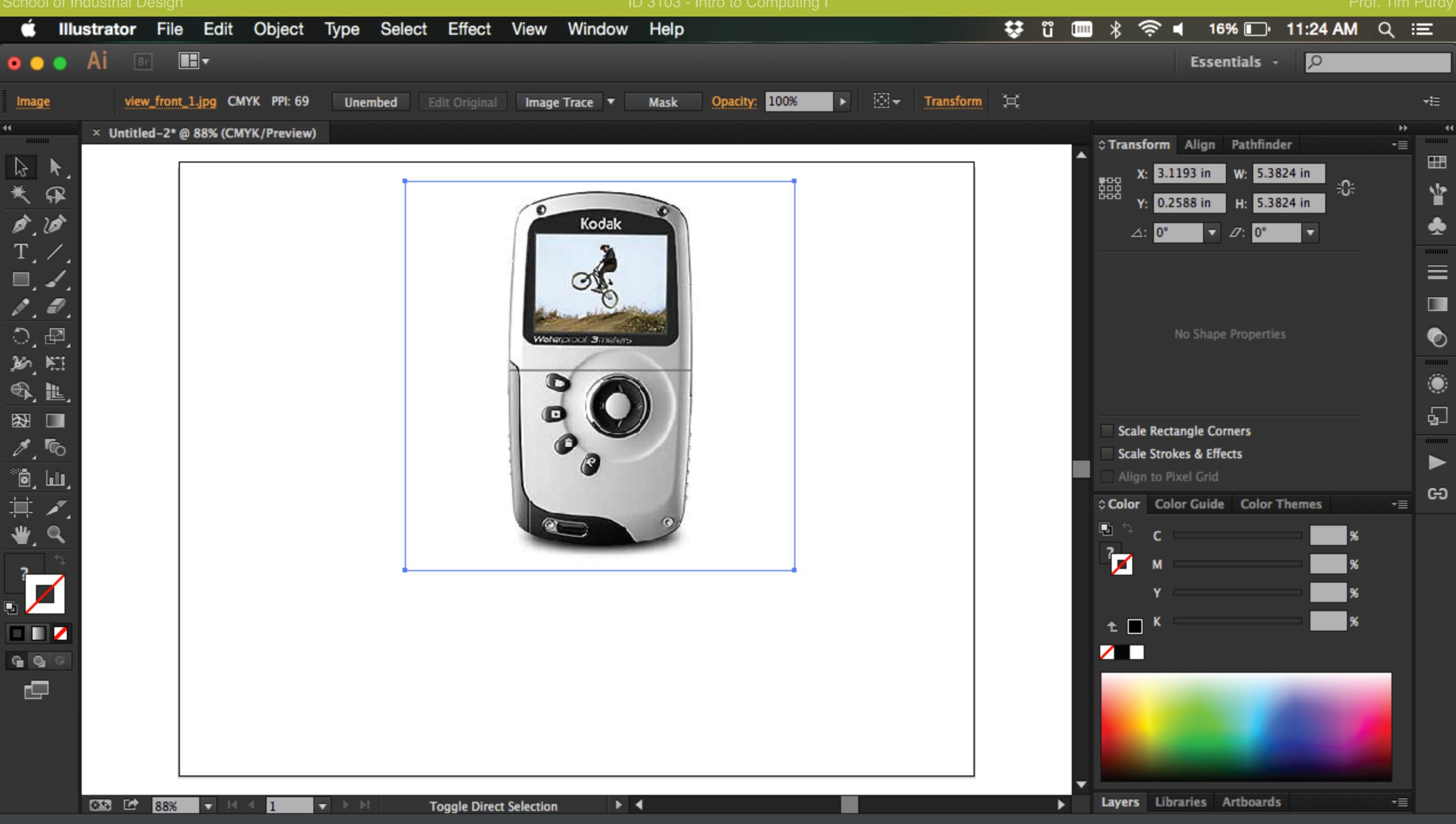

Click and drag any of the four corner handles to resize the image and match the width of the device to the length of the line. Hold down *Shift* + Alt when resizing to scale it down proportionally about the center point.

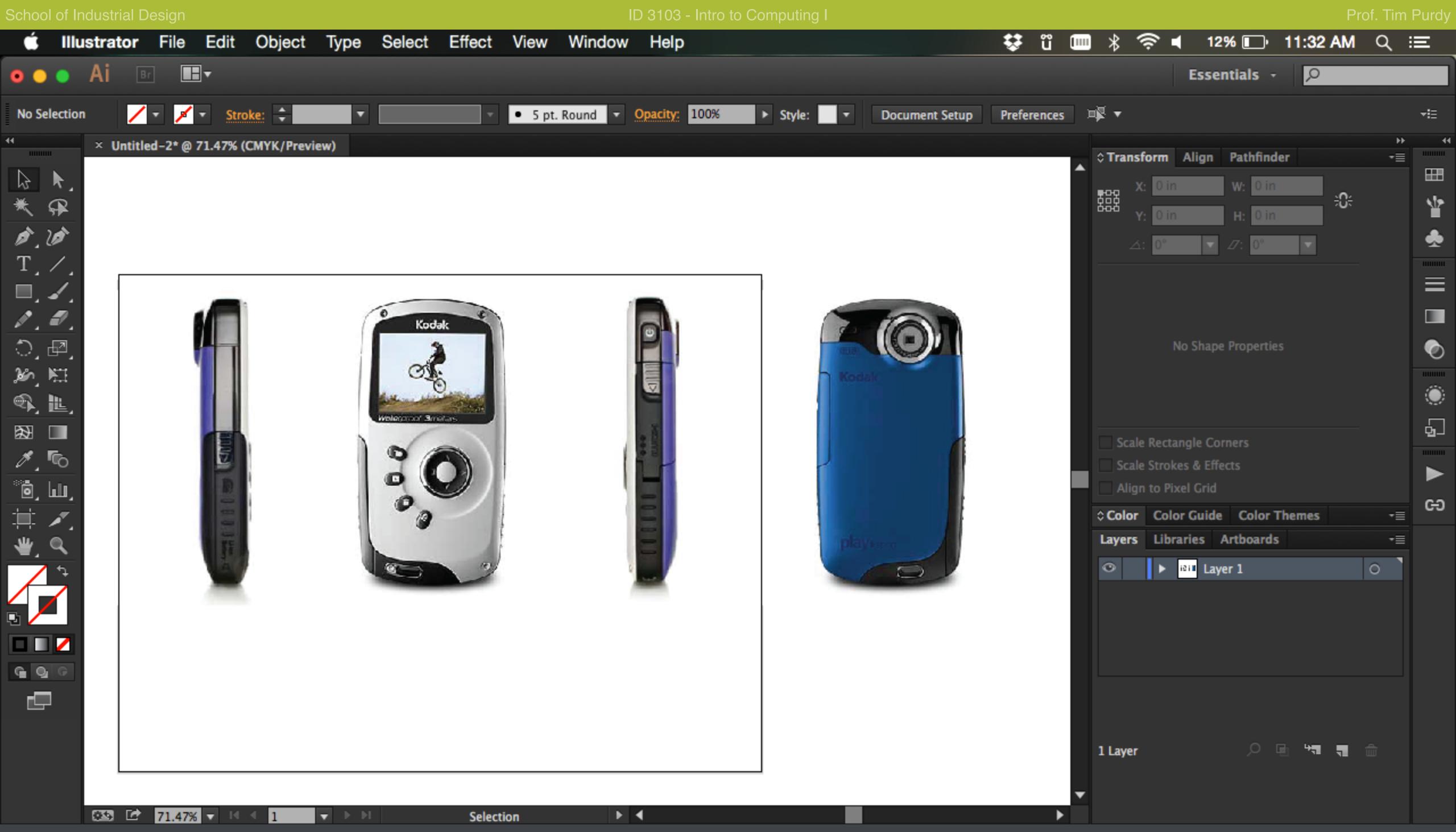

Repeat the steps to insert the remaining five views of the device.

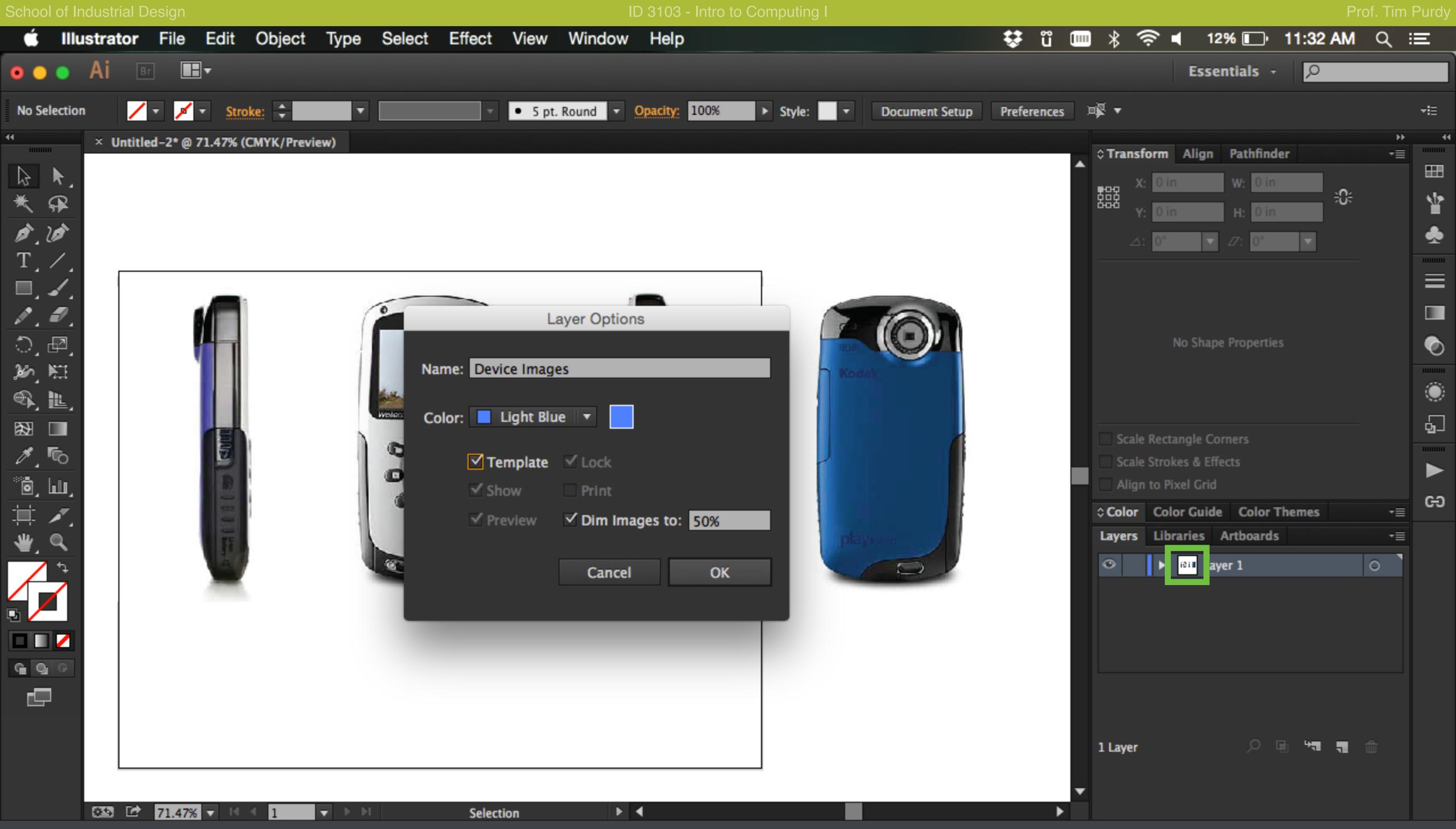

In the Layers panel (Windows > Layers), double-click on the Layer 1 thumbnail to open the Layer Options dialogue box. Rename the layer and check the Template check box to turn the layer into a template.

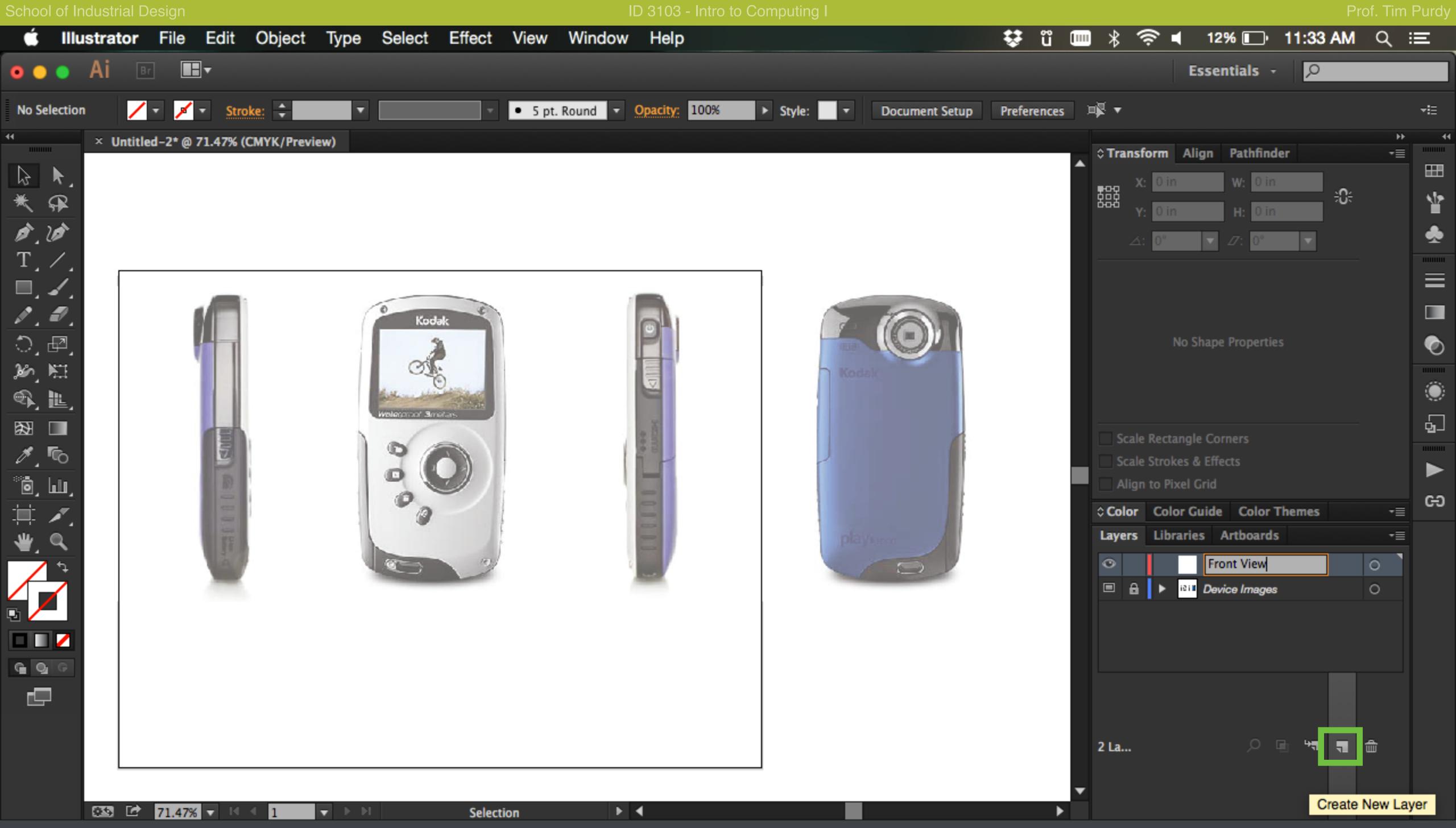

Create a new layer by clicking on the New Layer button in the Layers panel. Double click on the name of the layer to rename it.

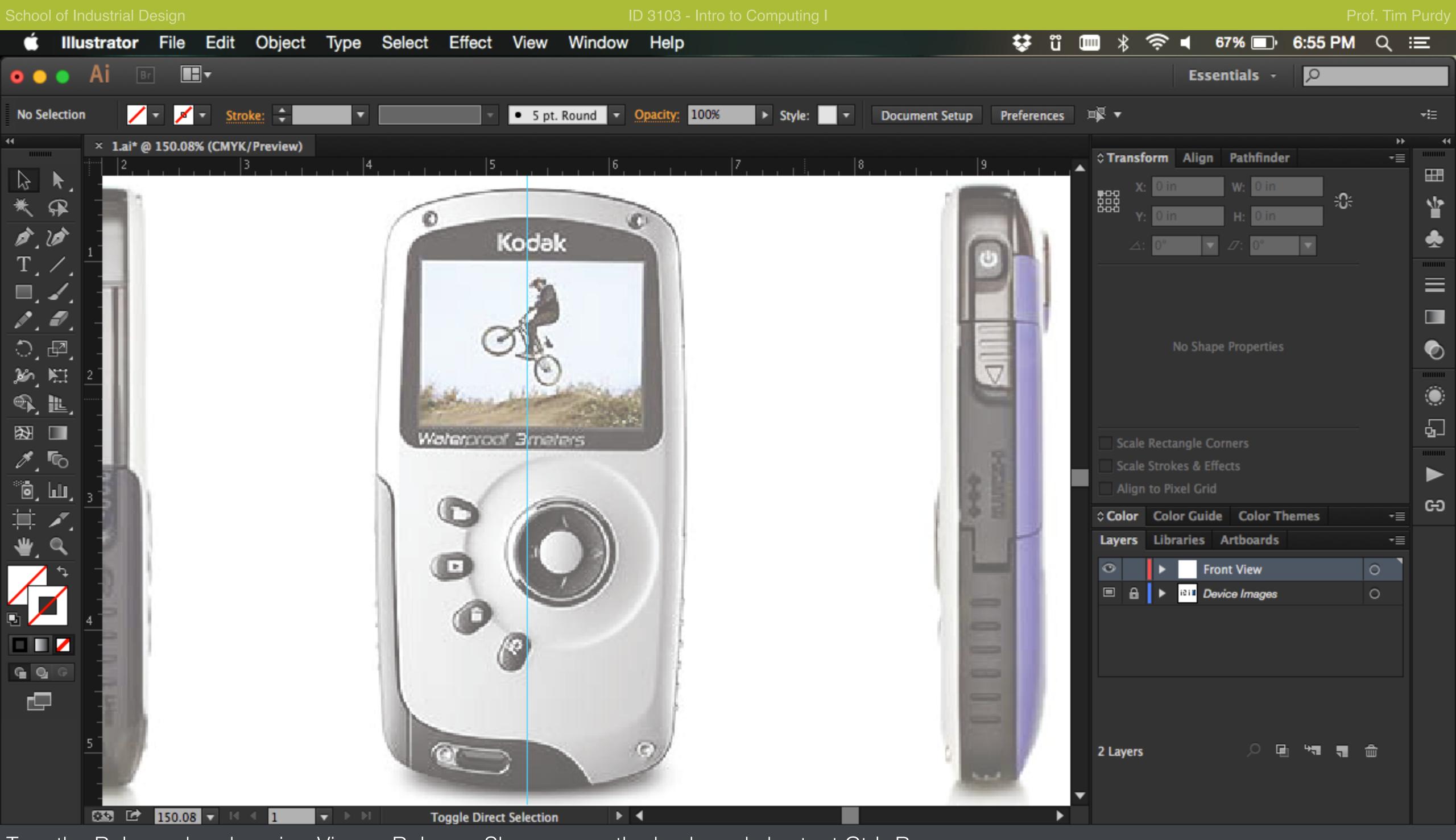

Turn the Ruler on by choosing View > Rulers > Show or use the keyboard shortcut Ctrl+R.

Click and drag from the vertical ruler to create a guideline. Place it in the center of the front view, dividing it symmetrically into two halves.

Lock the guideline in place to prevent dragging to accidentally by choosing View > Guides > Lock Guides.

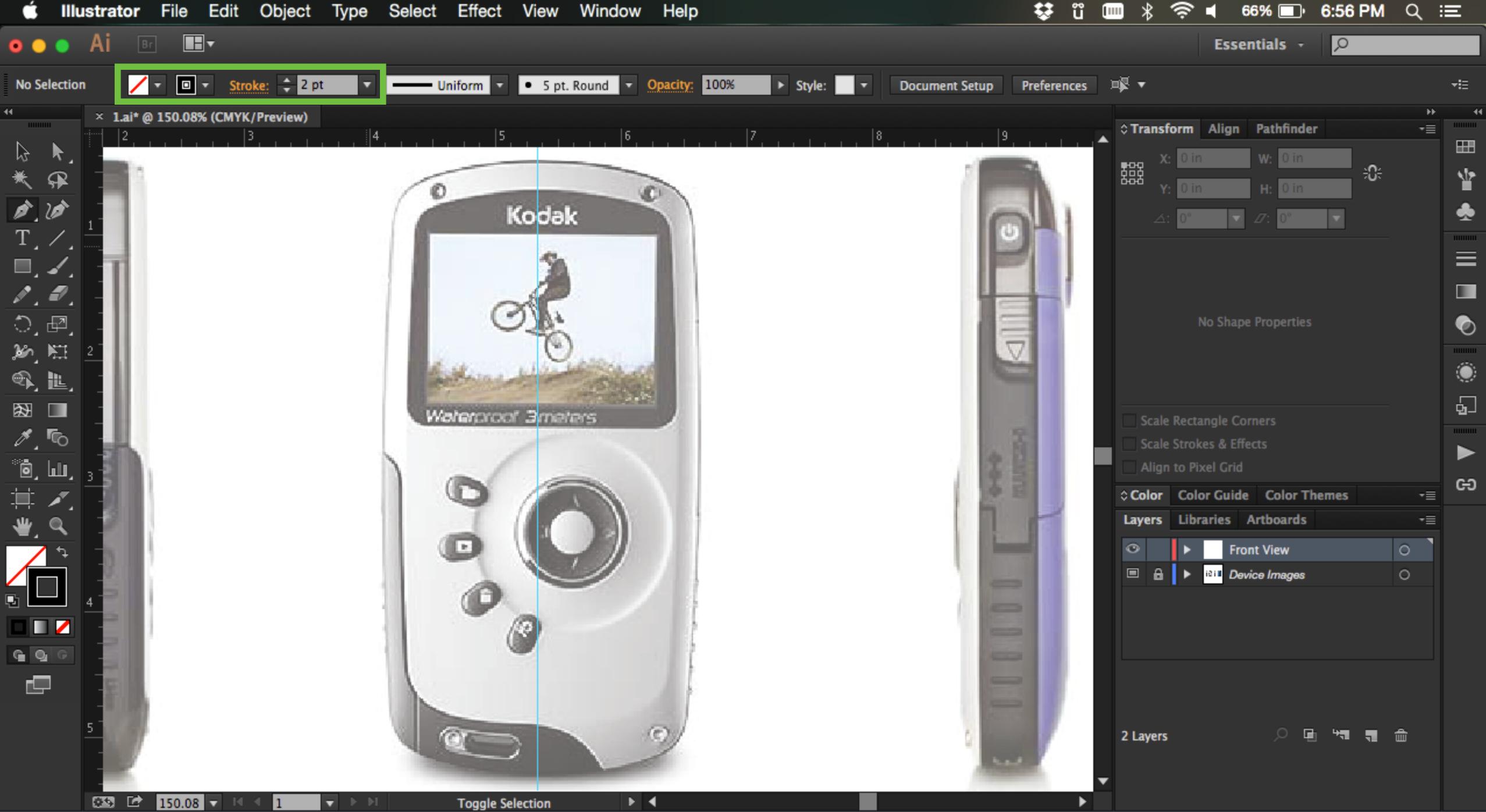

Use the Pen tool with the following settings to trace the outline of the device:

Stroke Width: 2 pt Stroke Color: Black Fill Color: None

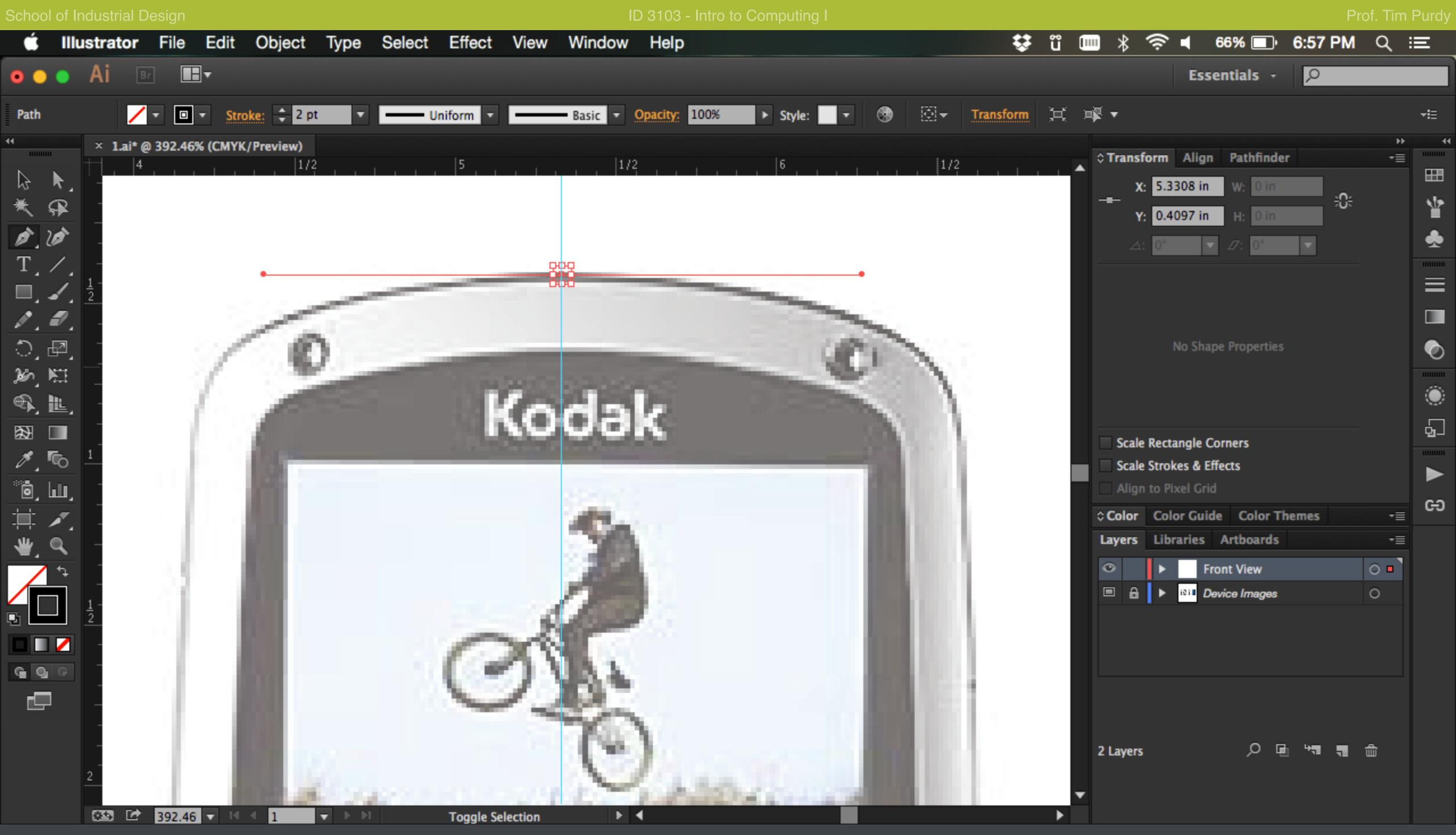

Start at the top or bottom of the device by inserting the first anchor point on the guideline. Hold Shift and drag horizontally while creating the first point to keep the handle perpendicular to the guideline. This ensures that the curve starts perpendicular to the guideline and helps avoid any kinks/cusps when mirroring it later about the guideline to produce a smooth curve.

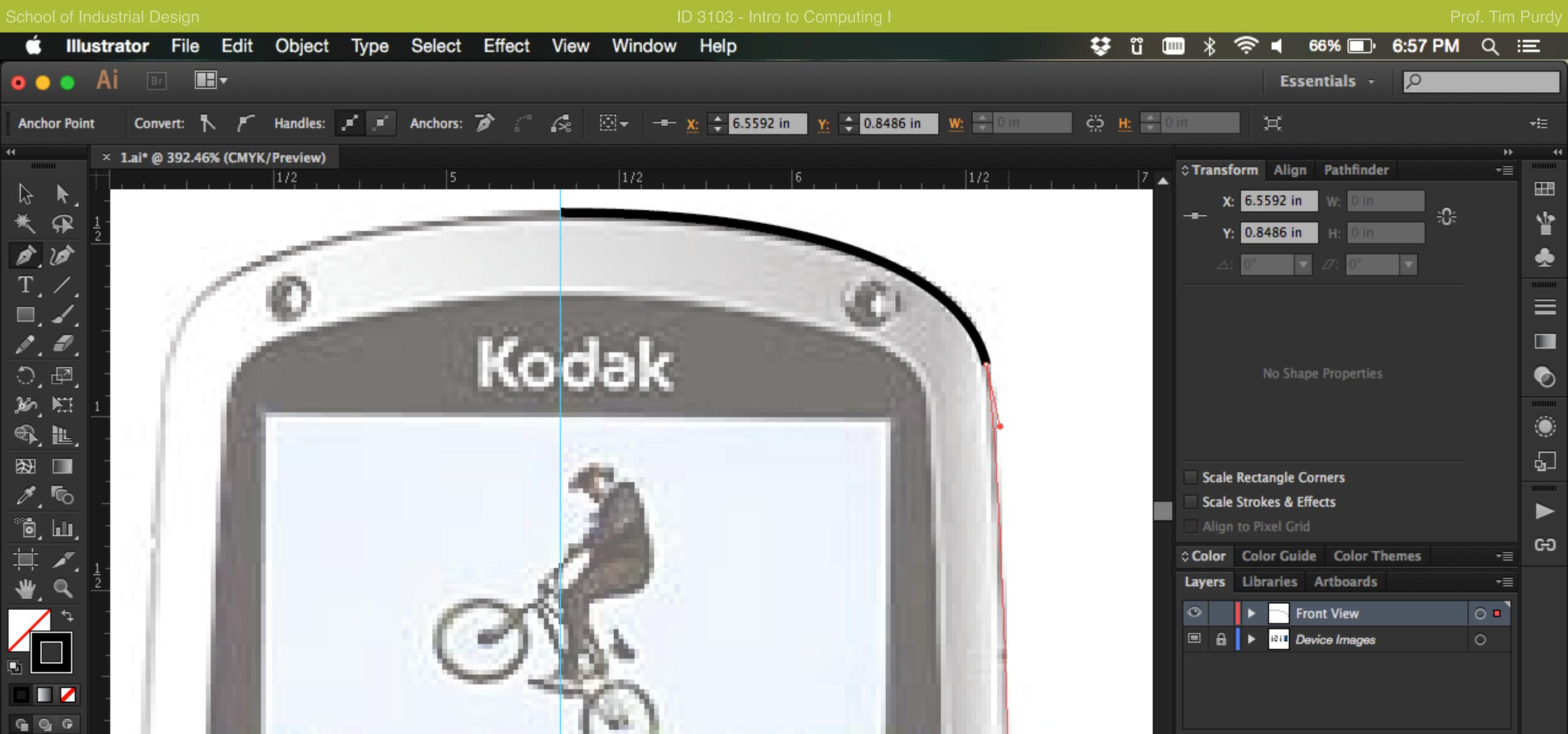

2 Layers

Finish one half of the device outline by following the curve along the device.

Constrain

392.46 ▼ □ 4 1

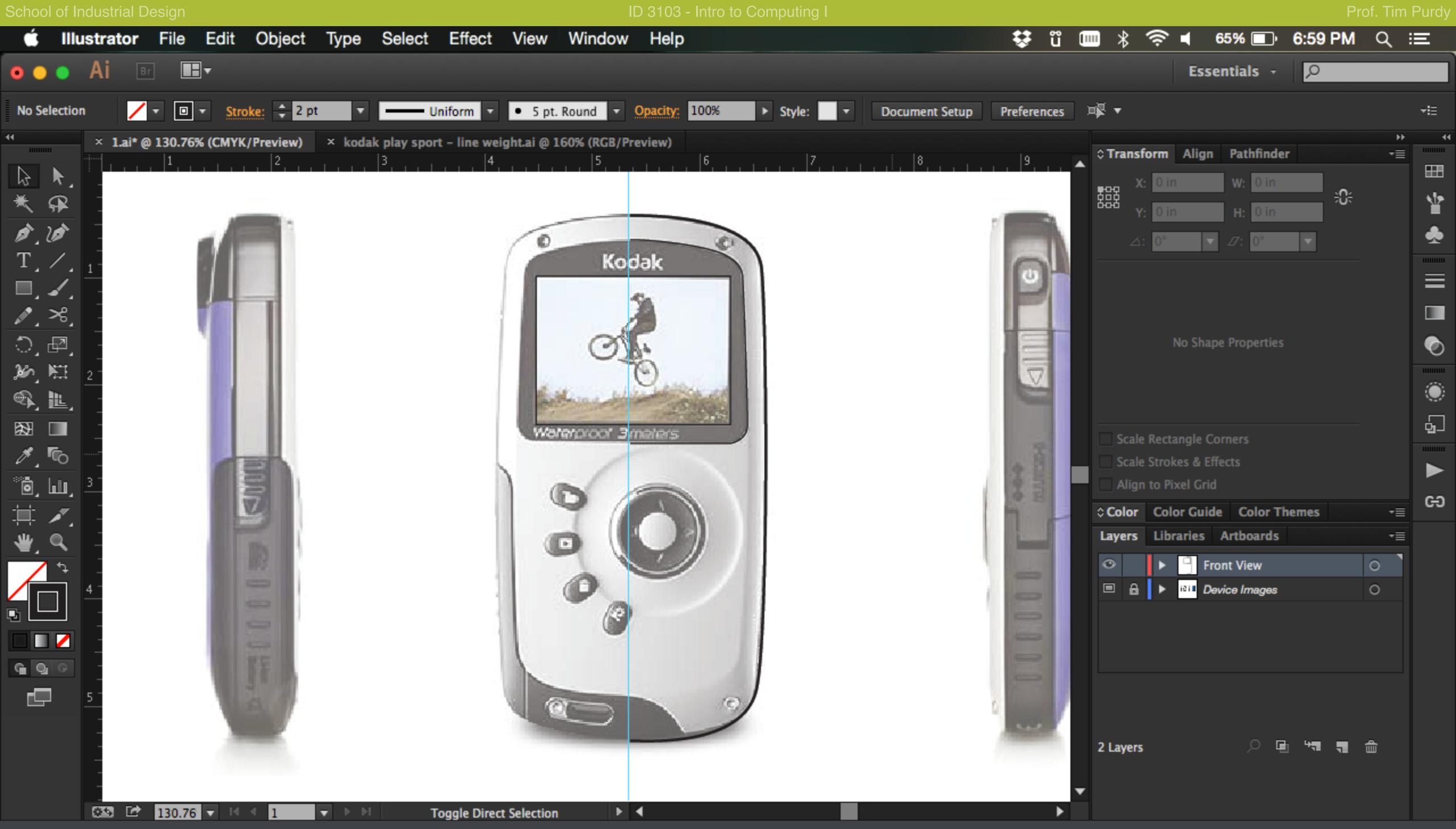

Draw the screen and bezel of the device which are also symmetric about the center line. Use the Direct Selection Tool (White Arrow) to manipulate the curves, anchor points and handles to match the shape of the device as closely as possible.

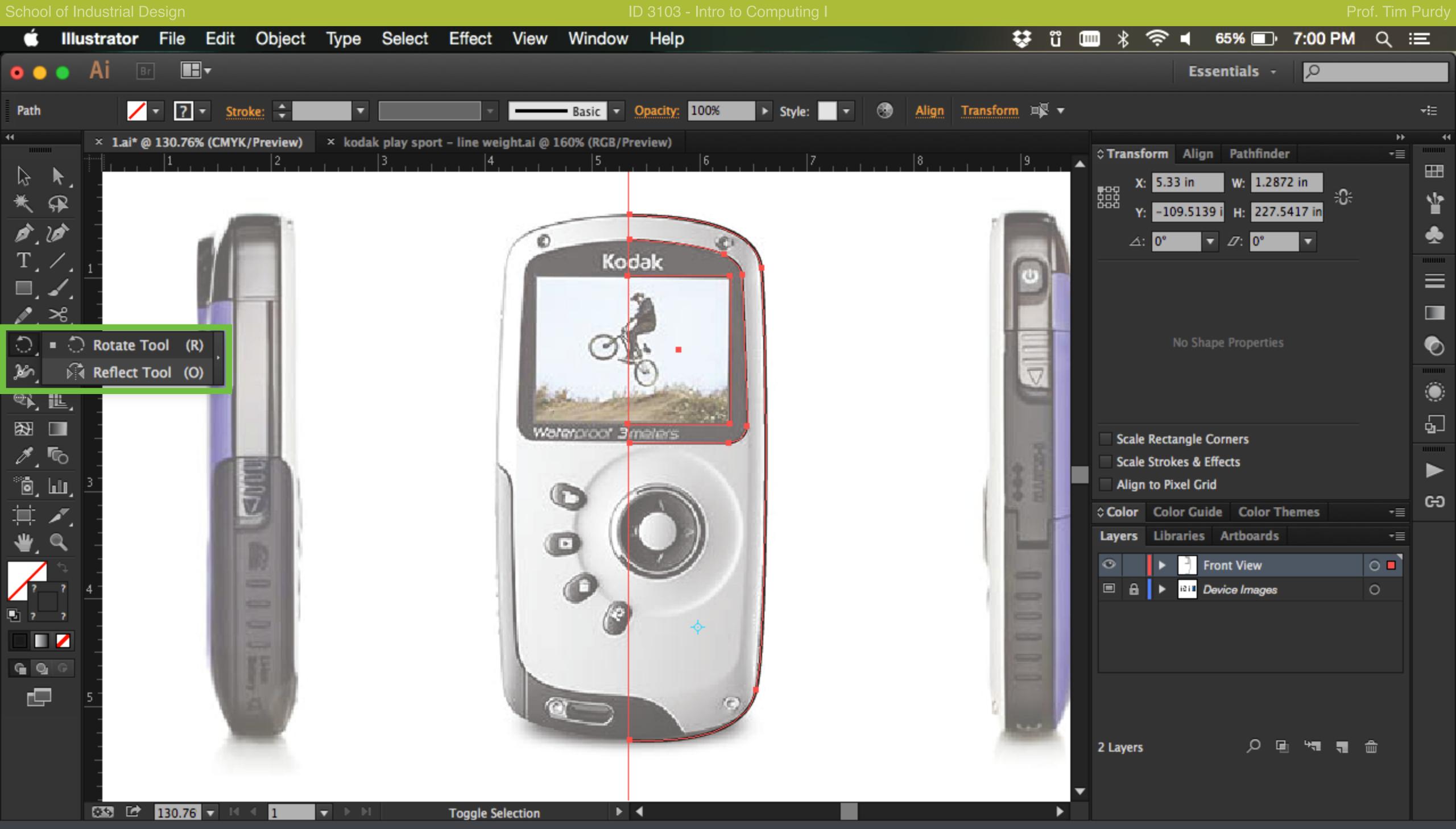

Select all the curves using the Selection Tool (Black Arrow) and then choose the Reflect Tool (nested within the Rotate Tool, Keyboard shortcut O). Alt+Click on the guideline about which the curves have to be mirrored.

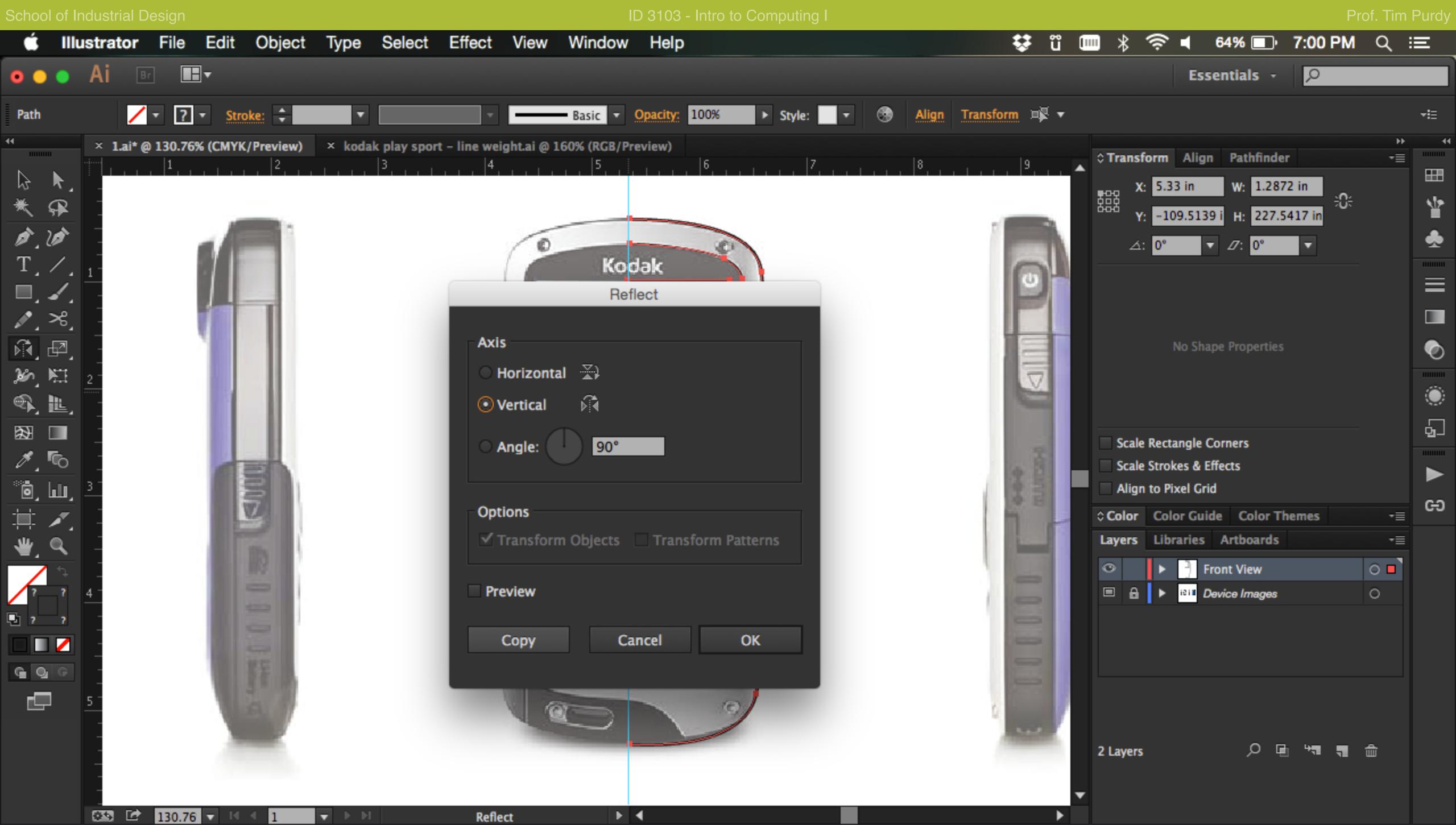

In the Reflect tool Options box, choose Vertical and click on Copy to mirror the symmetric curves.

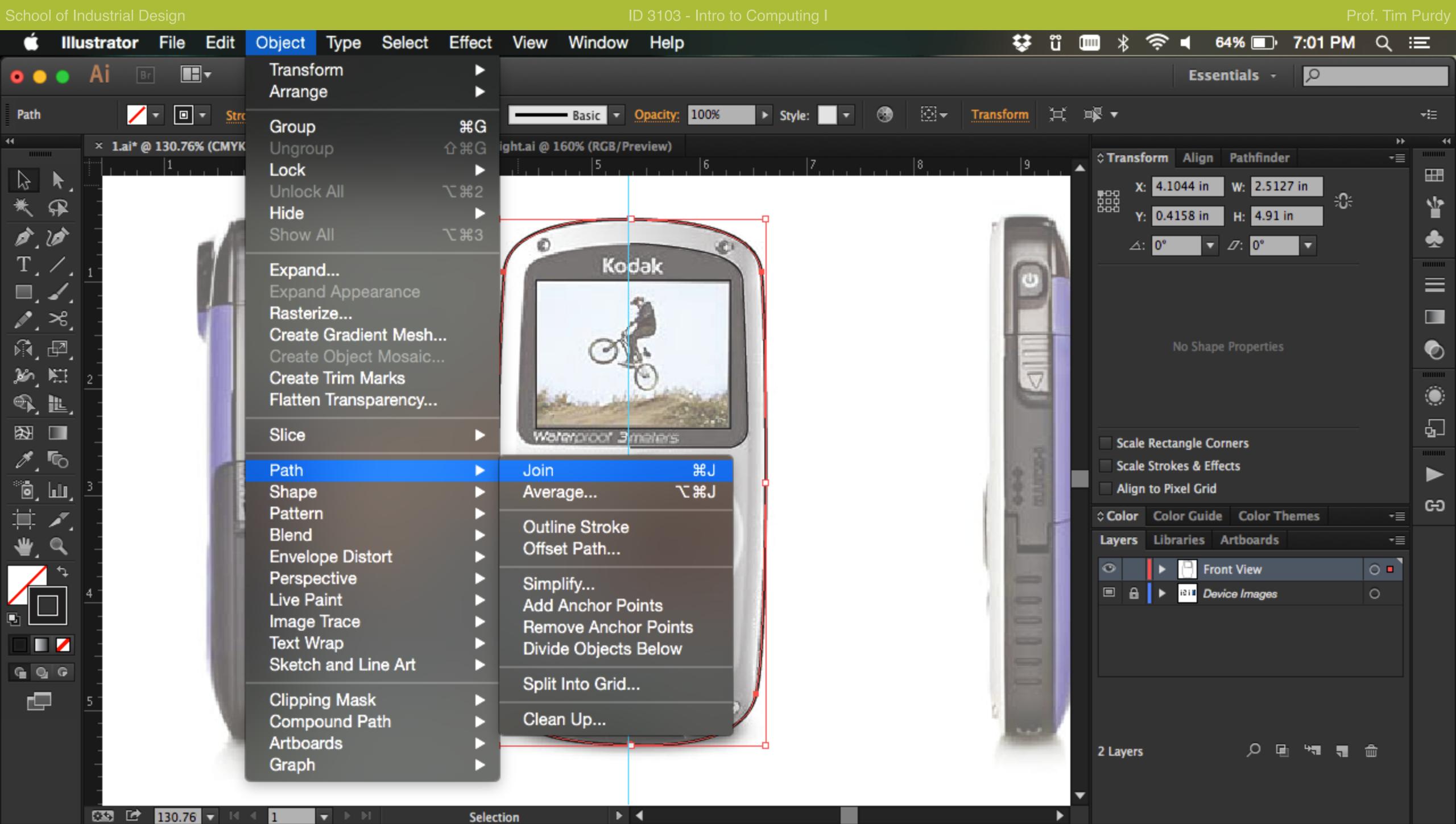

With the Selection tool, select the two symmetric halves of any loop and choose Object > Path > Join (Keyboard shortcut Ctrl+J) to join the two separate curves into one closed loop. Repeat the step to join all the other symmetric loops.

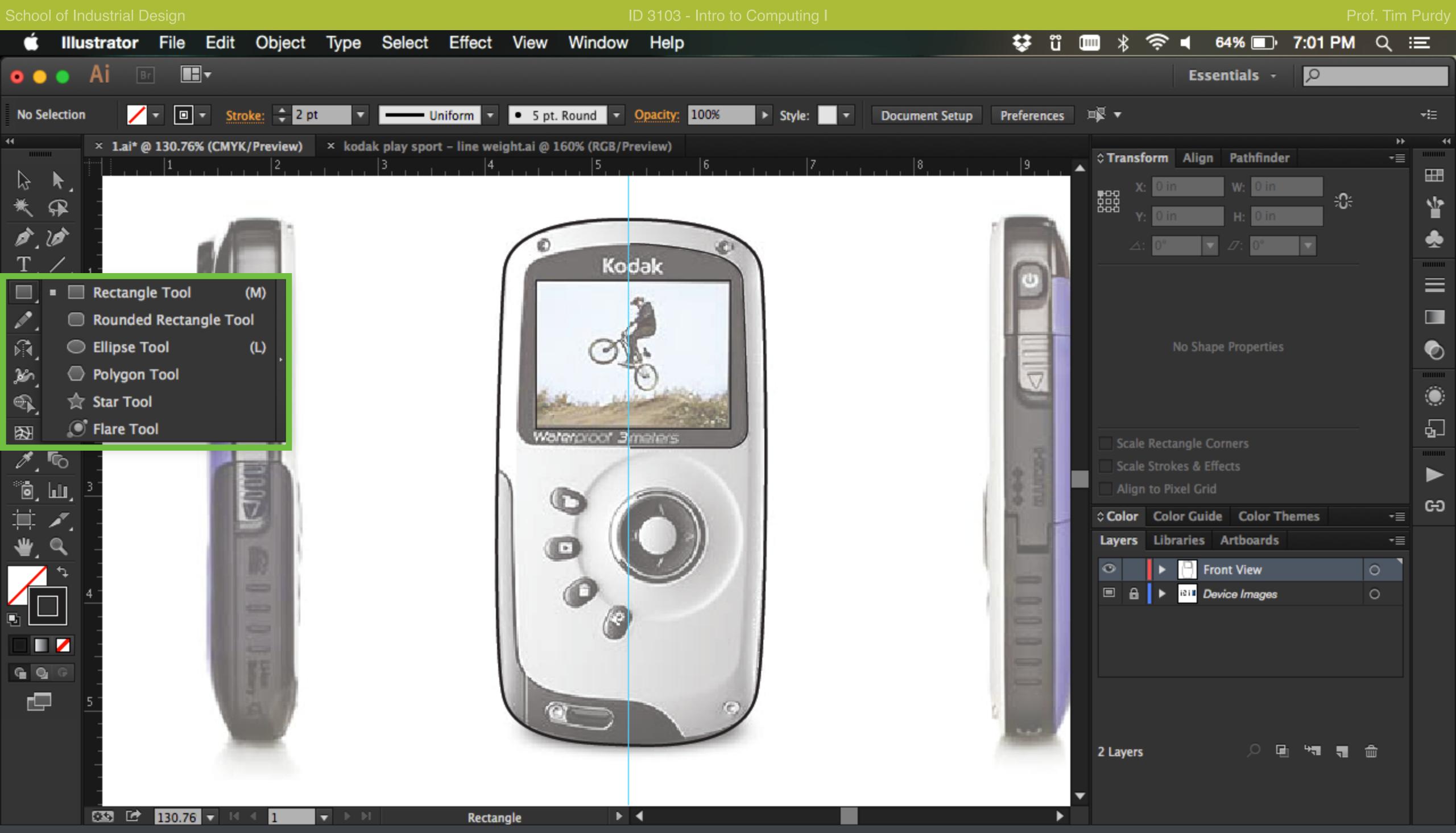

Use the Rectangle, Rounded Rectangle, Ellipse etc. tools to draw details like buttons and ports. Use the Text tool to type any text/label on the device. Differentiate these details from the outline of the device by using a thinner 1 pt line weight.

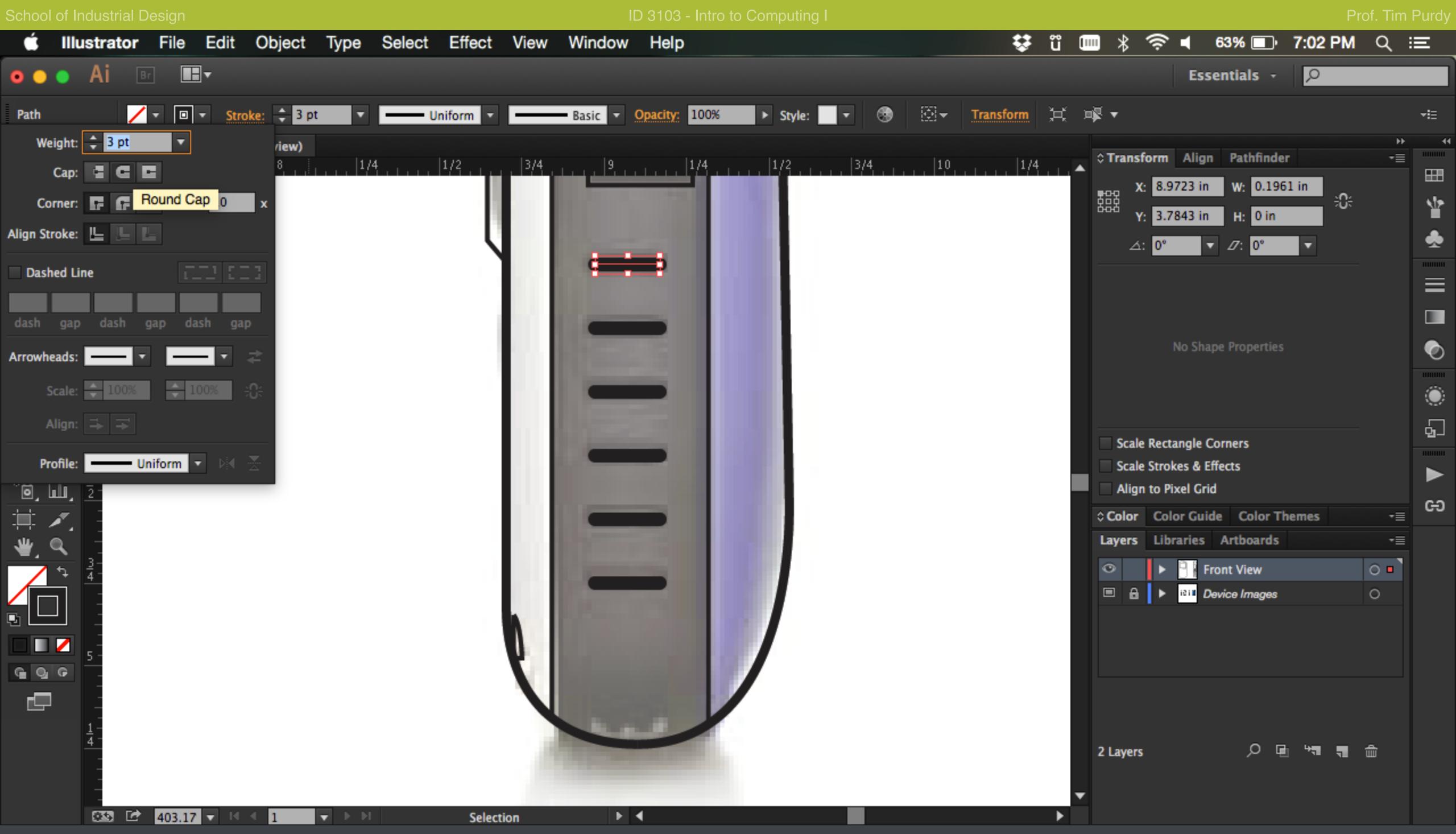

For small details like the grips on the side of the device, power button, etc. use the line tool with a thick line weight and rounded end caps. Change the stroke weight and cap type in the Stroke panel (Window > Stroke).

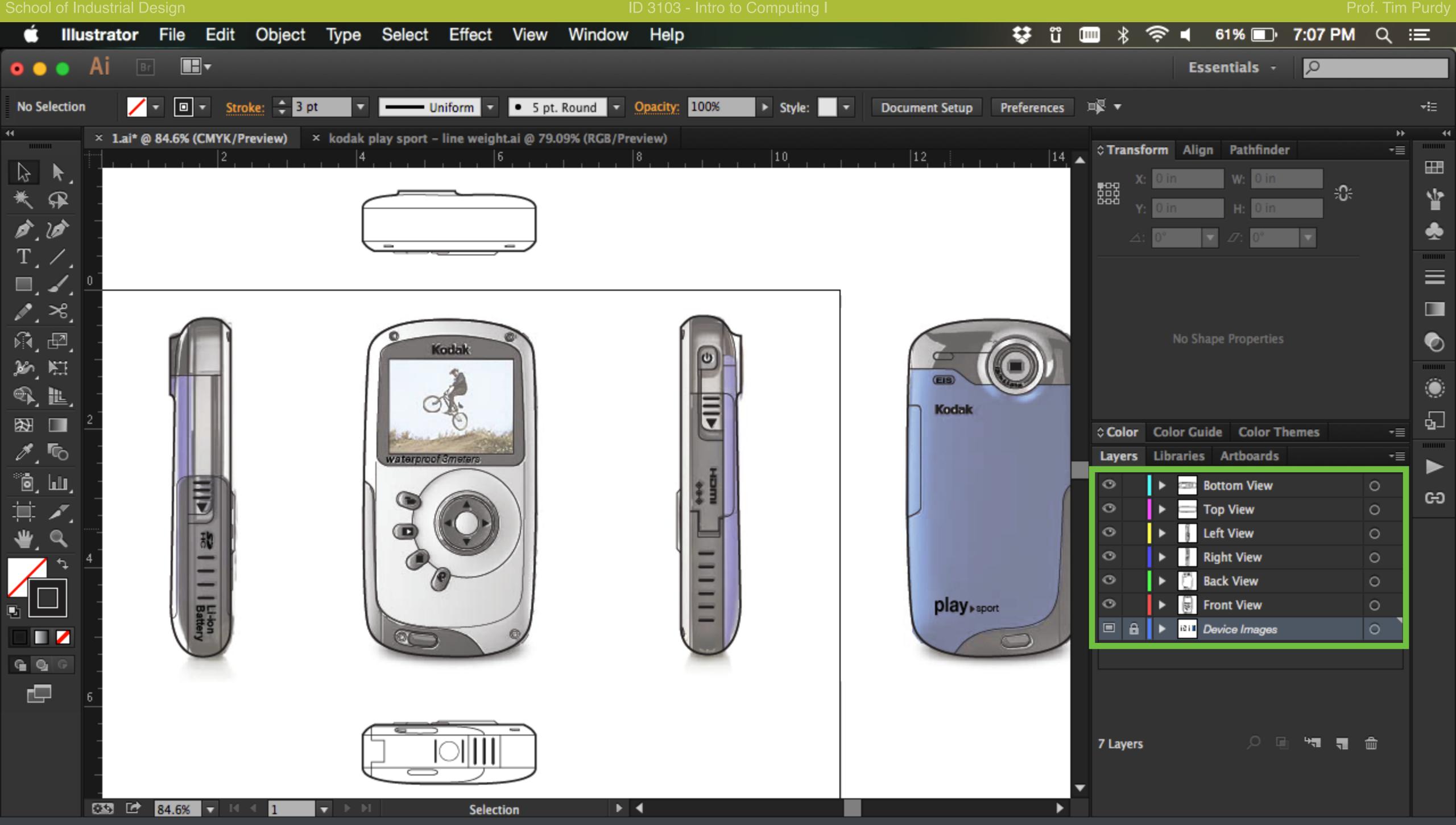

Repeat the steps and draw the remaining five views of the device on separate layers. Rename the layers appropriately.

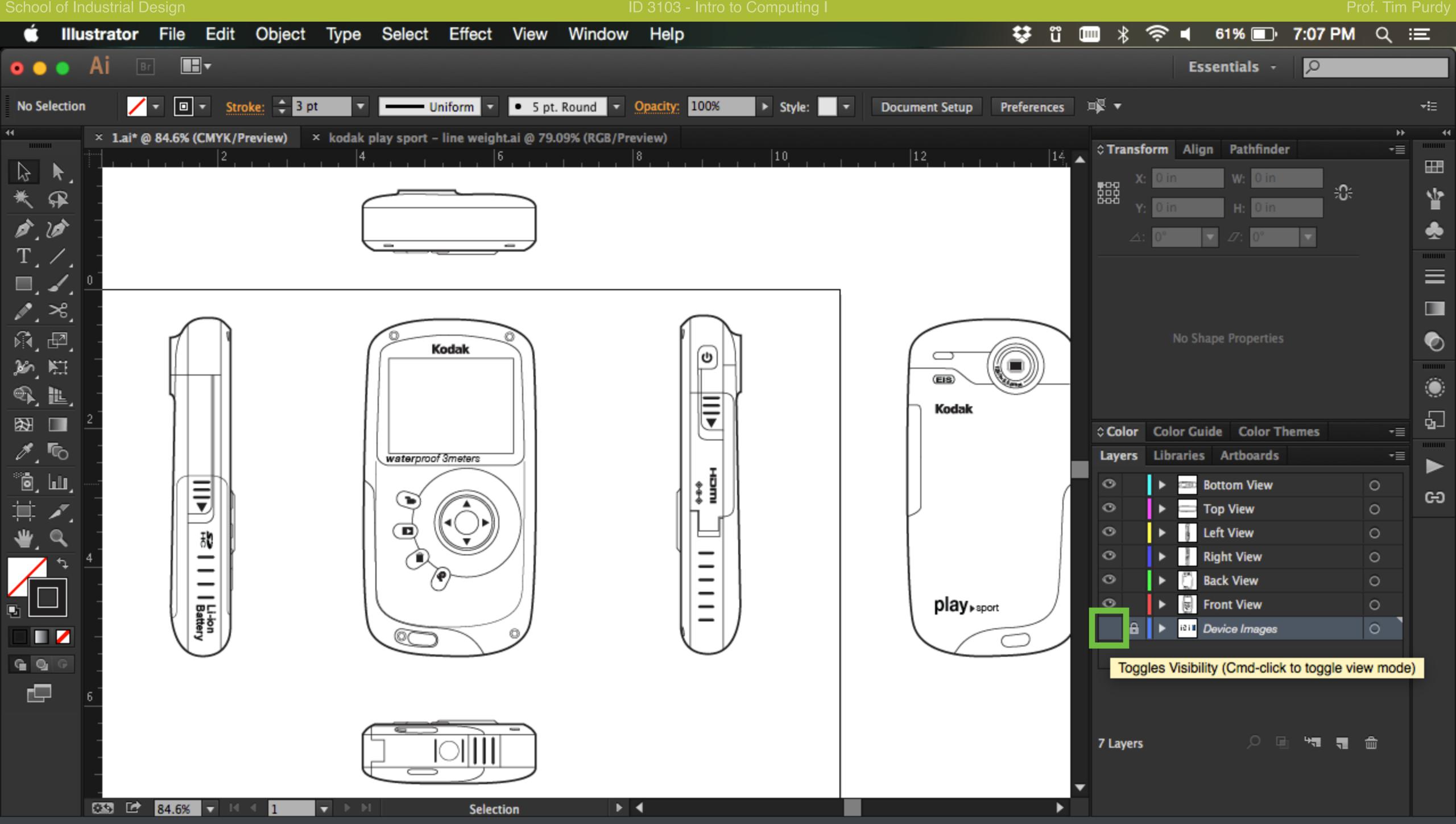

Turn the visibility of the template image layer off by clicking on the Rectangle icon next to the layer thumbnail in the Layers panel.

Enter the title block information using the Text tool and save the file out as a PDF.